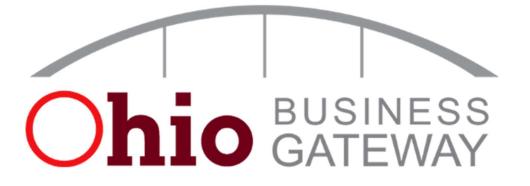

# **Ohio Business Gateway Guide for Ohio DC Users**

#### **Table of Contents**

| 1. Create an Account                              | p.1  |
|---------------------------------------------------|------|
| 2. Enable Ohio Deferred Compensation Access       | p.10 |
| 3. Reconcile Your Bill                            | p.15 |
| 4. Checkout and Bill Payment – Pay with ACH Debit | p.19 |
| 5. Bill Reconciliation for Large Employers        | p.22 |
| 6. Contact Information                            | p.23 |

### **1**. Create an Account

The Ohio Business Gateway requires you to establish a personal OH|ID account with your individual SSN. This individual OH|ID account is then linked to your organization's account.

### Visit gateway.ohio.gov

The first step to getting started using the Gateway is creating an OH|ID account. Visit <u>gateway.ohio.gov</u> and click the *Never used the Gateway? – Create an Account* hyperlink near the bottom of the login box.

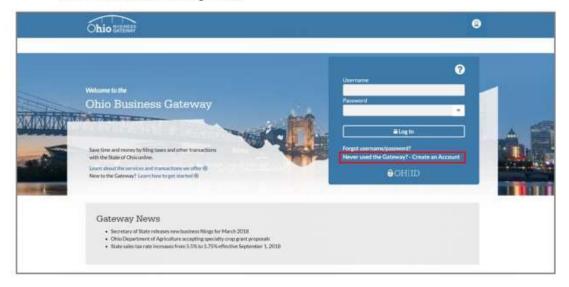

## **Acknowledge Gateway Account Creation Statements**

Read the statements regarding creating an Ohio Business Gateway account. Check the box next to "I Agree" if you agree with to statements and, then, click the "Next" button to continue with the account creation process.

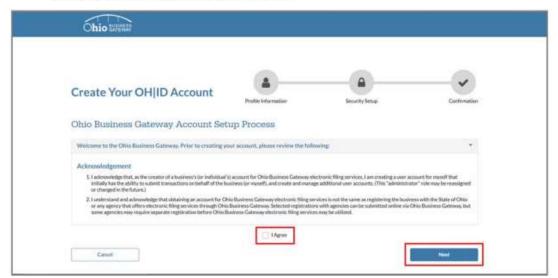

## **Complete OH|ID Profile Information Page**

On the OH ID Profile Information page:

- 1. Enter your contact and demographic information.
- 2. Answer the verification question.
- Read and accept the OH|ID terms and conditions by checking the box next to "I Agree."

Once you have entered all the necessary information and accepted the terms and conditions, click the "Next" button to continue.

|                                                                                                    | 0                                                                                                    |                                                                                                    |
|----------------------------------------------------------------------------------------------------|----------------------------------------------------------------------------------------------------|----------------------------------------------------------------------------------------------------|
| Create Your OH ID Account                                                                                                    | tofic Information Secu                                                                               | PySetus Confermation                                                                                       |
| With an OHQID profile you can ascardy and askly access an vices provided by 5                                                                                                    | Late of Ohio.                                                                                        |                                                                                                    |
| OH ID Profile Information<br>Enter the information before to begin meeting year OHID profile.                                                                                                    |                                                                                                    |                                                                                                    |
| First Name * Mobile Initial                                                                                                    | Last Name *                                                                                          | 5.fta                                                                                                    |
|                                                                                                    |                                                                                                    |                                                                                                    |
| Ereit *                                                                                                    | Email Confermation #                                                                                 |                                                                                                    |
| Wax Hore Scales +                                                                                                    | Multin Number                                                                                        |                                                                                                    |
| Date of Birth #                                                                                                    | Lost Half 2015                                                                                       |                                                                                                    |
| anula/www.                                                                                                    |                                                                                                    |                                                                                                    |
| Welf-office Question Q *<br>Welf-office's too, loss, while a case is part of the head?                                                                                                    |                                                                                                    |                                                                                                    |
| Terms and Conditions<br>In socials corpresent and condition required, proceeding are so the functioning service and<br>By clicking "Fagure" and conditing an CHED Citizer, Business, or Warkford pr<br>interferent from                |                                                                                                    | the State of Ohio and measure communications in                                                            |
| Provide this site, you are responsible for maintaining the confidentiality of you<br>adopt responsibility for all addivides that occur under you CHIO according<br>territorial accords, remove or with sension, or cannot transaction. | ar OHUD accessible and provisioning and his rest<br>or passionable. The Ohio Department of Administr | initing access to your computes, and your agree to<br>above Services reserves the right to refuse service. |

## Create OH ID Username and Password Page

On the **Create OHID Username and Password** page, create your OH**ID** username and password following the password guidelines on the right-hand side of the page.

|                                                                                                    | -                                                                                                    | -                                                                                                    |                                   |
|----------------------------------------------------------------------------------------------------|----------------------------------------------------------------------------------------------------|----------------------------------------------------------------------------------------------------|-----------------------------------|
| Create Your OH ID Account                                                                                      | Profile Information                                                                                                    | Security Setup                                                                                                    | Carbonation                       |
| You are alread fielded creating your OH(ID account and are used frish new or.                                  | step closer to using the Gateway. You will use the s                                                                                                    | aternane and personnel you create belo                                                                                                 | er to log in to the Gateway       |
| Create OHID Username and Passwo                                                                                | ord                                                                                                    |                                                                                                    |                                   |
| CICALE OF HID OSCITIANCE AND PASSAGE                                                                           |                                                                                                    |                                                                                                    |                                   |
| Create Origin Discovering was would like to use to log into<br>to log in to the Gateway in the past.           | a the Galaxiesy from now on using the publicies b                                                                                                    | allow. It can be the came as the usernain                                                                                              | e and possibility is have used.   |
| Creater the oper-same and password you would like to use to log in th                                          | a the Gateway from new on using the pridefines b                                                                                                    | altion. It can be the same as the common                                                                                               | e and processinity dour have used |
| Constra the operative and password you would like to use to log in to<br>to log in to the Gateway in the past. | Passoord Gubblines:<br>+ Must have at least 11 and re                                                                                                    | many films 30 characters in length                                                                                                    | e and pocondrift you have used    |
| Constra the operative and password you would like to use to log in to<br>to log in to the Gateway in the past. | Parsword Guidelines:<br>• Maat tuov at issist 11 and its<br>• Maat tuova at issist 11 and its<br>• Maat tuova at issist 11 and its<br>• Upper same termina<br>• Lower same termina                                                                   | cover than 30 characters in length<br>rate scale of the following categories:<br>4-20                                                  | e and pacement you have used      |
| Create the user same and password you would like to use to log in the table is the Catework in the past.       | Passourd Gubelines:     Aduat taxes at least Eardine     Maat taxes at least Eardine     Maat contain Exhauster in     Oper same internet)     Eardine and there is a     Special characters in     Cannot be one of the land's                      | rmore than 30 characters in length<br>mensach of the following salingeries<br>40<br>41<br>43 Millo <sup>-16</sup> *-++++1              |                                   |
| Create the quertaine and password you would like to use to log in the tell is to the Cateway in the past.      | Pansword Guidelines:     Must show at least 12 and re     Must show at least 12 and re     Must show at least 12 and re     Upper same lefter is     Upper same lefter is     Spanders 10 %     Spander as well are     Canvert prease a swellaw are | more than 30 characters in length<br>ran such at the following categories:<br><2<br>4<br><b>31</b> :300-102-1+++1<br>configurations in |                                   |

Then, select your preferred password recovery method. The options are:

- A temporary PIN that is sent to your email address
- A temporary PIN that is sent via text message, or
- · Answering pre-selected security questions.

Click on the corresponding tile under the "Choose Password Recovery Methods" header to choose your preferred option. Selecting one option is required, but selecting multiple options is encouraged to provide a more flexible password recovery experience in the future.

Once you have entered all the required information, click the "Create Account" button to continue.

| Erail<br>Not will receive a temporary PNL on<br>your erail address to reart the<br>targetter parovard. |   | Mobile Number<br>You will receive a temporary PM on<br>your metile number to result the<br>forgetten paraward. | Security Questions<br>Security Questions can be used to<br>reset the longother pastword. |
|----------------------------------------------------------------------------------------------------|---|----------------------------------------------------------------------------------------------------|------------------------------------------------------------------------------------------|
| feat                                                                                                   | - |                                                                                                    |                                                                                          |
| Multic Number                                                                                          |   |                                                                                                    |                                                                                          |
| ferrarily Question #1                                                                                  |   |                                                                                                    |                                                                                          |
| Plane Select Question #1                                                                               | ~ | Defer security answer                                                                                          |                                                                                          |
| Sensetly Queerine 42                                                                                   |   |                                                                                                    |                                                                                          |
| Please Select Question #2                                                                              | ~ | Enter security answer                                                                                          |                                                                                          |
| 5                                                                                                    |   | The second second second second second second second second second second second second second second second s |                                                                                          |
| Please Select Question #3                                                                              | * | Enter sociarity answer                                                                                         |                                                                                          |
| Security Question #4                                                                                   |   | -                                                                                                    |                                                                                          |
| Phrase Select Question #4                                                                              | 4 | firther sociarity arrower                                                                                      |                                                                                          |

## Input Validation Code (if necessary)

If you chose the "Email" or "Mobile Number" password recovery methods, a temporary PIN will be emailed or texted to you. Enter the temporary PIN and click the "Validate Code" button to confirm your selected password recovery method.

|                                    |                                                                                                    | Numbers (D.P.                    |                                                                         |
|------------------------------------|----------------------------------------------------------------------------------------------------|----------------------------------|-------------------------------------------------------------------------|
| Caritory New Parmand               | Error the code you meet-web at the provided in                                                                                                    | uble number below                | X ante training and cannot contain "Auto" in                            |
|                                    |                                                                                                    |                                  |                                                                         |
|                                    | Please validate the metalle manher.                                                                                                    |                                  |                                                                         |
|                                    |                                                                                                    |                                  |                                                                         |
|                                    | Validate Code                                                                                                    |                                  |                                                                         |
| Charles Descent 10                 | CONTRACTOR DE LA CONTRACTOR DE LA CONTRACT                                                                                                    |                                  |                                                                         |
| Choose Password Ro                 |                                                                                                    |                                  |                                                                         |
| Rear from the second second second | ry wethodial by clicking on the Dies below. Remember that                                                                                                    | munt man recting call be seeded. |                                                                         |
| Email                              | interim                                                                                                    |                                  | Security Questions                                                      |
| Was will reported to               | Terrary PIN on. You will reaction                                                                                                    | e a tempor any POLI in           | 5 Security Questions can be could to<br>result the forgother passweret. |
| PEAR STINK AS FEED 1               | ALL REALINE ADDRESS ADDRESS ADDRES<br>ADDRESS ADDRESS ADDRESS ADDRESS ADDRESS ADDRESS ADDRESS ADDRESS ADDRESS ADDRESS ADDRESS ADDRESS ADDRESS ADDRESS ADDRESS ADDRESS ADDRESS ADDRESS ADDRESS ADDRESS ADDRESS ADDRESS ADDRESS ADDRESS ADDRESS ADDRESS ADDRESS ADDRESS ADDRESS ADD |                                  | Contraction to Barran barraneour                                        |
| torgotten password                 | forgotten page                                                                                                    | ana -                            |                                                                         |
|                                    |                                                                                                    |                                  |                                                                         |
| Sergottin passiered                |                                                                                                    |                                  |                                                                         |
|                                    |                                                                                                    |                                  |                                                                         |
|                                    |                                                                                                    | ara                              |                                                                         |
|                                    |                                                                                                    |                                  | uch Crante Ascourt                                                      |
| Maile Notice                       |                                                                                                    |                                  | ack Create Astrony                                                      |
| Maile Notice                       |                                                                                                    |                                  | eta Contri Attinutt                                                     |

## **Continue to the Ohio Business Gateway**

After you have successfully created your OHID account, click on the "Continue to the Ohio Business Gateway" button to be directed to the Gateway.

| €OH ID                                                                               |  |
|--------------------------------------------------------------------------------------|--|
| Successi<br>You have successfully linked your Gateway and OHIID accounts.            |  |
| From now on, you will use your OHJID username and password to log in to the Gateway. |  |
| Continue to the Ohio Business Gateway                                                |  |
|                                                                                      |  |

## **Create a New Gateway Business Account**

You will then begin the Gateway's onboarding process. First, enter the Federal Employer Identification Number (FEIN) or Social Security Number associated with your business and click the "Next" button.

| Ohio Bistersan                                                                                                    | Search .       |   |   |   |   |  |
|----------------------------------------------------------------------------------------------------|----------------|---|---|---|---|--|
| Important Note: Please avoid using the back button on your browver.                                                                                                    | Welcarre Phil? | ħ | Π | ? | ₽ |  |
| Hello Phil Filer We need to writy proc Company, process ratio a 8 stage FENA of Social Society, Number one Galdway for your company, and Millert. FEIX or SSNE Contract | Pécet          |   |   |   |   |  |

### **Existing Gateway Business Account**

If the you enter a FEIN or Social Security Number that is already associated with a business account in the Gateway, you will be asked to confirm the business account to which you are requesting access.

After you have confirmed the name of the business account, click the "Next" button.

| hio alterna                           |                                                                                                    | Search                                          | _       |   |   | - |
|---------------------------------------|----------------------------------------------------------------------------------------------------|-------------------------------------------------|---------|---|---|---|
|                                       |                                                                                                    | Welcome 7                                       | a 🏚     | T | ? | F |
| Important Note:                       | Please avoid using the lastk bulkon on your browser.                                                                                   |                                                 |         |   |   |   |
| Please co                             | nfirm your company is listed below and click r                                                                                         | next.                                           |         |   |   |   |
| The ID sumber or<br>our helpdays at 8 | repret almost weeks of the system. If this is not your company, please following an<br>IIII. CHIC. GOV (388-644-68818) for assistance. | nt over the FEN or SSN again. For quantum, plan | contact |   |   |   |
|                                       | Confirm your company Buckeyet Eyewear                                                                                                  |                                                 |         |   |   |   |
|                                       |                                                                                                    |                                                 | _       |   |   |   |
|                                       |                                                                                                    |                                                 | ENT.    |   |   |   |
|                                       | Gandel                                                                                                    |                                                 |         |   |   |   |

You will then be asked to select your desired role on the business account, either Non-Filer, Filer or Filing Administrator. A description of each of the roles can be found under the "Desired Role" dropdown menu.

Once you have selected your desired role on the business account, click the "Next" button.

| Ohio NATEMAN                                                                                                    |                                                                                                    |                                                                                                    | Search                                                                                  | _ | _ | _ |   |
|----------------------------------------------------------------------------------------------------|----------------------------------------------------------------------------------------------------|----------------------------------------------------------------------------------------------------|-----------------------------------------------------------------------------------------|---|---|---|---|
|                                                                                                    |                                                                                                    |                                                                                                    | Welcome Polt                                                                            | n | π | ? | Ð |
| Important Note: Please avoid using the bec                                                                                                    | button on your browser.                                                                                                    |                                                                                                    |                                                                                         |   |   |   |   |
| What is your desired role for<br>Desired F<br>Role Descriptions:<br>Nam-Filer An employee or anaccular of the busine<br>page, view height content, and sequet portmound<br>Filer Any employee or associate of the business of<br>social to share read socials in the business and<br>content is social social to the business and the social<br>read to the read social is the business and the social<br>read to the read social is the business and the social<br>read to the social social is social to the social to the<br>social social social is social to the social to the<br>social business to the social to the social to the<br>social social social to the social to the social to the<br>social business of the social to the social to the social to the<br>social business of the social to the business and | Ide Hitry Administrator<br>Filery Administrator<br>Filer<br>adverses transactions or administrators and bare<br>adverse transactions or administrator function<br>or participates in the transaction liking processes<br>or participates in the transaction liking processes<br>of the transaction pages.<br>The topherski who can instance the business or<br>the business who can instance the business or<br>the business who can instance the business or<br>the business. | ality for the business account(s<br>is far. the business account but<br>or submit twonactions). Note:<br>count's occurity settings (r.e. | ) to which they have access<br>does not manage the basis<br>flux is the minimum sequind | - |   |   |   |
|                                                                                                    |                                                                                                    | 1                                                                                                    | Previous                                                                                |   |   |   |   |
|                                                                                                    | Cancel                                                                                                    |                                                                                                    | 1227                                                                                    |   |   |   |   |

You are then taken to a page that informs you that your request for access to the business account has been submitted and that you will be notified once the Filing Administrator on the business account approves your access request.

You will then click the "Finish" button to be taken to your Business Dashboard.

You will not be able to access any information related to the business account until the Filing Administrator on the business account has approved your access request.

| Ohio 2 | INTESS<br>EWWAY                                                                      | Suith         |   |   |   |    |
|--------|--------------------------------------------------------------------------------------|---------------|---|---|---|----|
|        |                                                                                      | Welcome Phill | n | Ħ | ? | [+ |
|        | Important Note: Please avoid using the back button on your browser.                  |               |   |   |   |    |
|        | Access to this account has been requested. You will receive notice when yo approved. | ou are        |   |   |   |    |
|        |                                                                                      | _             | _ |   |   |    |
|        |                                                                                      | First         |   |   |   |    |
|        | Cancel                                                                               |               |   |   |   |    |
|        |                                                                                      |               |   |   |   |    |
|        |                                                                                      |               |   |   |   |    |
|        |                                                                                      |               |   |   |   |    |
|        |                                                                                      |               |   |   |   |    |

#### **No Existing Gateway Business Account**

If there is no existing Gateway business account associated with the FEIN or Social Security Number you entered, you must select whether you entered a FEIN or a Social Security Number using the dropdown menu. Then click the "Next" button.

| Ohio SXTEXA                      |                                                                                                    | Seat          |    |   |    |
|----------------------------------|----------------------------------------------------------------------------------------------------|---------------|----|---|----|
| Important Nuts: Plasse avoid us) | ing the back butteri an your browser.<br>count with that FEIN or SSN.                                                                        | Welcone Puil! | ÂΠ | ? | [+ |
|                                  | nov prese rescan if var be using a Social Security Number of PEN is sently the Submer<br>I am using a FEN •<br>TUN<br>Social Security Number |               |    |   |    |
|                                  | Canool                                                                                                    | Providing     | L  |   |    |
|                                  |                                                                                                    |               |    |   |    |
|                                  |                                                                                                    |               |    |   |    |

Finally, enter the name of the business you are associated with and fill in the appropriate contact information. Then click the "Next" button to finish creating your Gateway business account.

|                                       |                                                                                                    | Welcame Phil?  | n | ä | ? [→ |
|---------------------------------------|----------------------------------------------------------------------------------------------------|----------------|---|---|------|
| Important Note: Please avoid using th | e beck button on your browser.                                                                                                    |                |   |   |      |
|                                       |                                                                                                    |                |   |   |      |
| Please tell us a little abo           | ut the account you wish to create.                                                                                                    |                |   |   |      |
| _                                     | PERMINET 125400100                                                                                                    |                |   |   |      |
| Comp                                  | phy Name                                                                                                    |                |   |   |      |
| Street                                | Address 1                                                                                                    |                |   |   |      |
| Street                                | Address 2                                                                                                    |                |   |   |      |
|                                       | City                                                                                                    |                |   |   |      |
|                                       | State                                                                                                    |                |   |   |      |
|                                       | Zip Code                                                                                                    |                |   |   |      |
|                                       | Phone                                                                                                    |                |   |   |      |
|                                       |                                                                                                    |                |   |   |      |
|                                       |                                                                                                    |                |   |   |      |
|                                       |                                                                                                    | Trevina Treven |   |   |      |
|                                       | and the second second se |                |   |   |      |
|                                       | Cancel                                                                                                    |                |   |   |      |

Additional tips, tutorials, and videos from the Ohio Business Gateway can be found <u>here</u>. These include:

- Tips for Getting Started
- First Time Login for Existing Gateway Users
- Creating a New Gateway Account
- Orientation to the Gateway

## **2. Enable Ohio Deferred Compensation Access**

Select the Account Access Management button (**lock button**) in the top right-hand corner of the home screen.

Please contact us at <u>finance@ohiodc.org</u> if you do not see this lock button OR have your filing administrator perform the following steps.

| Ohio BUSINESS<br>GATEWAY                             |                                                                   |                                 |                                 | Search           |     |
|------------------------------------------------------|-------------------------------------------------------------------|---------------------------------|---------------------------------|------------------|-----|
|                                                      |                                                                   |                                 |                                 | :lcome Ryan! 🏫 🍹 | ?[→ |
| My Busines                                           | ss   Administrat                                                  | Go                              |                                 | <b>↑</b> ▲ û     |     |
| 💄 My Information 🛤 Com                               | pany Information 🐍 Access Requests                                | 🎤 Preferences 🐻 Cases           |                                 |                  |     |
| Contact Ir                                           | formation                                                         |                                 |                                 | 🖍 Edit           |     |
| First Na                                             |                                                                   | Last N                          | ×                               |                  |     |
| Title                                                |                                                                   | Busin                           | 441-0837                        |                  |     |
| Email                                                | }ohiodc.org                                                       |                                 |                                 |                  |     |
| Please note that only the t<br>User Account Manageme | title can be modified on this page. To edi<br>nt - Update Profile | it other contact information, p | lease click the following link: |                  |     |

Under *Service Areas / Available Service Areas* please select the blue radio button next to Ohio Deferred Compensation. Once you have selected this radio button, the Ohio Deferred Compensation should appear under *Authorized Service Areas*. Your screen should appear as follows once this is completed.

| INESS<br>EWAY                                                              |               | Search                     |
|----------------------------------------------------------------------------|---------------|----------------------------|
|                                                                            |               | Welcome 🏫 👾 ?              |
| My Business   Acco                                                         | unt Access    | s Management               |
| ABC Organization                                                           | ▼ Go          | A 🚣 🔒                      |
| Cigarette Tax                                                              | •             | Employer Withholding       |
| Available Service Are                                                      |               | Authorized Service Areas   |
| Cigarette Tax                                                              | •             | Employer Withholding       |
| Commercial Activity Tax                                                    | •             | Ohio Deferred Compensation |
|                                                                            | -             | Unemployment Insurance Tax |
| Equal Opportunity Division                                                 | •             |                            |
| Equal Opportunity Division<br>Financial Institutions Tax                   | <b>⊕</b>      |                            |
|                                                                            |               |                            |
| Financial Institutions Tax                                                 | •             |                            |
| Financial Institutions Tax<br>Gross Casino Revenue Tax                     | <b>•</b>      |                            |
| Financial Institutions Tax<br>Gross Casino Revenue Tax<br>Horse Racing Tax | <b>•</b><br>• |                            |

Under *Transaction Types / Available Transaction Types* please select the blue radio buttons next to all options under the Ohio Deferred Compensation heading. Once you have selected these radio buttons, they should appear under *Authorized Transaction Types*. Your screen should appear as follows once this is completed.

| AP<br>AY                            |                 | Search                                                                   |            |   |
|-------------------------------------|-----------------|--------------------------------------------------------------------------|------------|---|
|                                     |                 | Welcome                                                                  | A          | Ħ |
| Ay Business   Accou                 | unt Access N    | Ianagement                                                               |            |   |
| ABC Organization                    | ▼ Go            | Ĥ                                                                        | <b>±</b> 8 |   |
| Service Areas + F Transaction Types | Service Area Ac | cess Management 🕅 Account Access Requests                                |            |   |
|                                     |                 |                                                                          |            |   |
| Available Transaction Typ           |                 | Authorized Transaction Types                                             |            | - |
| Employer Withholding                |                 | Employer Withholding                                                     |            |   |
| Ohio Withholding Registration       | V               | faintain Ohio School District List                                       |            |   |
|                                     |                 | hio IT 501 Payment of Income Tax Withheld                                | -          |   |
|                                     | c               | Nio IT 941 Annual Reconciliation of Income Tax Withheld                  | •          |   |
|                                     |                 | hio IT 942 4th Quarter/Annual Reconciliation of Income<br>Vithheld       | Tax 🔵      |   |
|                                     | c               | thio IT 942 Quarterly Reconciliation of Income Tax Withh                 | eld 🔵      |   |
|                                     | c               | thio School District Withholding Payment Only                            | -          |   |
|                                     | c               | hio SD 101 Payment of School District Income Tax Withh                   | ield 🔵     |   |
|                                     |                 | thio SD 141 Annual Reconciliation of School District Inco<br>ax Withheld | me 🔵       |   |
|                                     | c               | thio Withholding Payment Only                                            | •          |   |
|                                     | v               | V-2 Upload                                                               | •          |   |
|                                     |                 | Ohio Deferred Compensation                                               |            |   |
|                                     | P               | ay/Reconcile Employee Contribution Billing                               | •          |   |
|                                     | ų               | pdate Employer Contact Information and Billing Preferen                  | nce 🔵 🗲    |   |
|                                     | V               | iew/Print Change Report                                                  | •          |   |
|                                     | V               | iew/Print Employee Contribution Billing                                  | •          |   |
|                                     | V               | iew/Print Pay Dates                                                      | ۵ ┥        |   |
|                                     |                 | iew/Print Payment History                                                |            |   |

Under User Authorization, in the menu on the left-hand side of the page please select:

- Filer = your name
- Service Area = Ohio Deferred Compensation.

#### My Business | Account Access Management ABC Organization w Go Reservice Areas - Transaction Types 🍰 User Authorization ccess Management 🙀 Account Access Requests If a new transaction has been added and you do not see it here, press the Refresh button. Refine by Permission Template Changes Edit ( Read ( Create ( Delete Submit ( Unsaved Changes Requests Copy Requested Access % Permissions Filer Account Ohio Public Employees Deferred Comp Admin 2 Refresh 💾 Save 5 Undo All Ohio Deferred Compensation Filer Filer Account Filer Service Area Transaction Type Your Name Ohio Public Employees Employer Withholding Maintain Ohio School Your Name Deferred Comp Admin District List Service Area × ) Rea 🗸 🔿 Edit Cre Del Sub Employer Withholding mit d ate ete Ohio Deferred Compensation Unemployment Insurance Tax

#### Now please select and toggle all toggle buttons to blue which remain on the screen. Then select save.

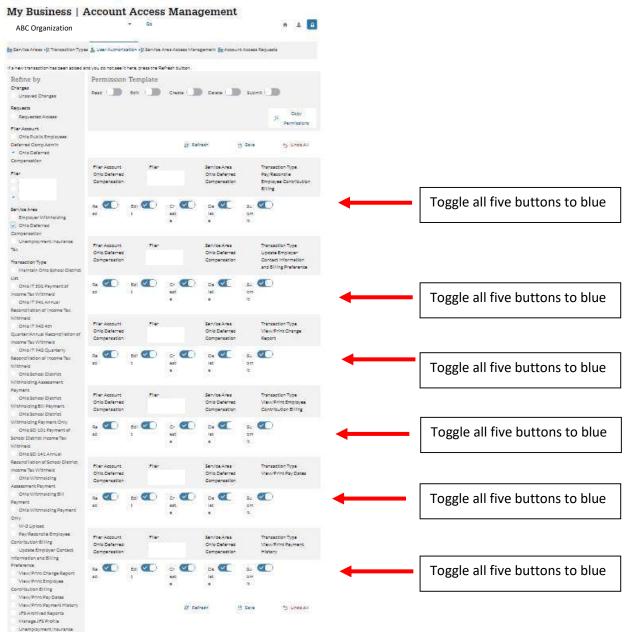

The .

Now navigate to the Ohio Business Gateway **home page**, you should have access to view your bills, change reports, reconcile your bill and make payment via the Ohio Business Gateway!

Your updated homepage should look something like the following:

| BC Organization                                    | Go                                                                  | î ±     |
|----------------------------------------------------|---------------------------------------------------------------------|---------|
| New Transaction E In Progress V Read               | ly for Checkout 🗃 Recent 🛅 History 🧴 Payments 📷 Reminders 📢 Annound | cements |
| Quick Links                                        | Ohio Deferred Compensation                                          |         |
| Has Something Changed?                             | View/Print Employee Contribution Billing                            | 0       |
| Request Business Access                            | View/Print Change Report                                            | C       |
| Y Clear Current Filters                            | Pay/Reconcile Employee Contribution Billing                         | C       |
| Favorites<br>Show Favorites                        | View/Print Pay Dates                                                | C       |
| Service Area                                       | View/Print Payment History                                          | C       |
| Ohio Deferred Compensation<br>Employer Withholding | Update Employer Contact Information and Billing Preference          | -       |

## **3. Reconcile Your Bill**

In order to reconcile your bill before you make payment, you should navigate to "Pay/Reconcile Employee Contribution Billing" in the Ohio Deferred Compensation section of your home page.

| Ohio Deferred Compensation                                 |   |
|------------------------------------------------------------|---|
| View/Print Employee Contribution Billing                   | 0 |
| View/Print Change Report                                   | 0 |
| Pay/Reconcile Employee Contribution Billing                | 0 |
| View/Print Pay Dates                                       | 0 |
| View/Print Payment History                                 | 0 |
| Update Employer Contact Information and Billing Preference | 0 |

**Step 1** of the payment reconciliation process will be to select your bill for payment. Billings are generated two weeks ahead of your payroll, so multiple bills may be available for payment. Please ensure you select the bill you intend to pay. If you wish to pay multiple bills, you can return to the other bills once you finish adding the first bill to your cart

| Pay/Reconcile Employee Contribution Billing<br>Company Name Company ID Account Number Reporting Period Due Date<br>ABC<br>Organization |
|----------------------------------------------------------------------------------------------------|
| Company Name Company ID Account Number Reporting Period Due Date ABC                                                                   |
|                                                                                                    |
| Olganization                                                                                                    |
|                                                                                                    |
| Step 1 of 3                                                                                                    |

**Step 2** of the payment reconciliation process will be to review your bill and reconcile it to your payroll withholdings. If a billed amount for your employee does NOT match what you withheld, you can change the amount you remit for each employee by selecting the edit button next to the given participant. When editing an individual contribution amount you can choose from several categories for why the change is being made, such as termination of the employee (if the amount was changed to zero) or an employee is returning from leave (deferrals resumed after being paused in previous pay periods).

Note that changes to employee deferrals SHOULD be made by the employee by contacting our service center or through our participant website. Changes elected by participants will be reflected on the first bill generated one month after the request was made by your employee, in accordance with IRS rules. Increasing a contribution amount may result in those additional funds being refunded back to you.

|                                                                                                    |                                                                                                    |                                                  |                                                            |                                                       | Search                                                          |                    |   |   |
|----------------------------------------------------------------------------------------------------|----------------------------------------------------------------------------------------------------|--------------------------------------------------|------------------------------------------------------------|-------------------------------------------------------|-----------------------------------------------------------------|--------------------|---|---|
|                                                                                                    |                                                                                                    |                                                  |                                                            |                                                       | Welcome Anne                                                    | A                  | Ħ | ? |
| Pay/Reco                                                                                                    | oncile Emp                                                                                            | loyee Co                                         | ntribution                                                 | Billing                                               |                                                                 |                    |   |   |
| Company Name<br>ABC<br>Organization                                                                                                    | Company ID                                                                                            | Account Number<br>808000 - Regular               | Reporting Period                                           | Due Date                                              |                                                                 |                    |   |   |
| Step 2 of 4                                                                                                    |                                                                                                    |                                                  | •                                                          |                                                       |                                                                 |                    |   |   |
| Employee (                                                                                                    | Contribution                                                                                          | Billing                                          |                                                            |                                                       |                                                                 |                    |   |   |
| Payroll Date                                                                                                    |                                                                                                    |                                                  |                                                            |                                                       | 05/0                                                            | 1/2020             |   |   |
| Payroll Frequency                                                                                                    |                                                                                                    |                                                  |                                                            |                                                       | Bi-                                                             | weekly             |   |   |
| Today's Date                                                                                                    |                                                                                                    |                                                  |                                                            |                                                       | 04/16                                                           | 5/2020             |   |   |
|                                                                                                    |                                                                                                    |                                                  |                                                            |                                                       | 65.                                                             | 260.50             |   |   |
| Balance Due                                                                                                    |                                                                                                    |                                                  |                                                            |                                                       | 33                                                              | 200.30             |   |   |
| Balance Due<br>Billing Number                                                                                                    |                                                                                                    |                                                  |                                                            |                                                       |                                                                 | 849048             |   |   |
| Billing Number<br>The file upload function                                                                                                    | nality below allows you to                                                                            | upload a (bxt or csv) fi                         | le that includes your defe                                 | rral data so you do not h:                            | 1                                                               | 849048             |   |   |
| Billing Number<br>The file upload functio<br>bill on this screen.                                                                                                    |                                                                                                    | upload a (txt or csv) fi                         | ile that includes your defe                                |                                                       | 1<br>ave to manually up                                         | 849048<br>date the |   |   |
| Billing Number<br>The file upload functio<br>bill on this screen.                                                                                                    | e uploaded                                                                                            | upload a (txt or csv) fi                         | ic that includes your defe                                 | rral data so you do not h<br>t Browse                 | 1                                                               | 849048<br>date the |   |   |
| Billing Number<br>The file upload functio<br>bill on this screen.<br>Choose File: No file                                                                                                    | e uploaded                                                                                            |                                                  | lie that includes your defe                                |                                                       | 1<br>ave to manually up                                         | 849048<br>date the |   |   |
| Billing Number<br>The file upload functio<br>bill on this screen.<br>Choose File: No fil<br>+ Add Participant                                                                                                    | e uploaded                                                                                            | Contri                                           |                                                            | 2 Browse<br>Comments                                  | 1<br>ave to manually up                                         | 849048<br>date the |   |   |
| Billing Number<br>The file upload functio<br>bill on this sereen.<br>Choose File: No file<br>+ Add Participant<br>SSN                                                                                                    | Participant Name                                                                                      | Contri<br>e 1                                    | bution Amount                                              | ♣ Browse<br>Comments<br>X                             | 1<br>ave to manually up<br>≣ Up                                 | 849048<br>date the | 6 |   |
| Dilling Number<br>The file upload functio<br>bill on this screen.<br>Choose File: No fil<br>+ Add Participant<br>SSN<br>111-11-1111                                                                                                    | Participant Name<br>Employee Name                                                                     | Contri<br>e 1<br>e 2                             | bution Amount<br>\$x.x                                     | Comments<br>X                                         | 1<br>ave to manually up<br>Edit                                 | 849048<br>date the |   |   |
| Billing Number<br>The file upload functio<br>bill on this sereen.<br>Choose File: No file<br>+ Add Participant<br>SSN<br>111-11-11111<br>111-11-11111                                                                                                    | Participant Name<br>Employee Name<br>Employee Name                                                    | Contri<br>e 1<br>e 2<br>e 3                      | bution Amount<br>\$x.x<br>\$x.x<br>\$x.x                   | ₫ Browse<br>Comments<br>X<br>X<br>X                   | 1<br>ave to manually up<br>2 Up<br>Edit<br>Edit<br>Edit         | 849048<br>date the |   |   |
| Utiling Number<br>The file upload functio<br>bill on this screen.<br>Choose File: No file<br>+ Add Participant<br>SSN<br>111-11-11111<br>111-11-11111<br>111-11-11111                                                                                                    | Participant Name<br>Employee Name<br>Employee Name<br>Employee Name<br>Employee Name                  | Contri<br>e 1<br>e 2<br>e 3<br>e 4               | bution Amount<br>\$x.x<br>\$x.x<br>\$x.x<br>\$x.x<br>\$x.x | t Browse<br>Comments<br>X<br>X<br>X<br>X<br>X         | 3<br>ave to manually up<br>Edit<br>Edit<br>Edit<br>Edit<br>Edit | 849048<br>date the |   |   |
| Billing Number           The file upload functio<br>bill on this screen.           Choose File:         No file           + Add Participant           SSN           111-11-11111           111-11-11111           111-11-11111           111-11-11111           111-11-11111           111-11-11111           111-11-11111 | Participant Name<br>Employee Name<br>Employee Name<br>Employee Name<br>Employee Name<br>Employee Name | Contri<br>e 1<br>e 2<br>e 3<br>e 4<br>e 5        | bution Amount<br>Şx.x<br>Şx.x<br>Şx.x<br>Şx.x<br>Şx.x      | Comments<br>X<br>X<br>X<br>X                          | 3<br>ave to manually up<br>Edit<br>Edit<br>Edit<br>Edit         | 849048<br>date the |   |   |
| Utiling Number<br>The file upload functio<br>bill on this screen.<br>Choose File: No file<br>+ Add Participant<br>SSN<br>111-11-11111<br>111-11-11111<br>111-11-11111                                                                                                    | Participant Name<br>Employee Name<br>Employee Name<br>Employee Name<br>Employee Name                  | Contri<br>e 1<br>e 2<br>e 3<br>e 4<br>e 5        | bution Amount<br>\$x.x<br>\$x.x<br>\$x.x<br>\$x.x<br>\$x.x | Comments<br>X<br>X<br>X<br>X                          | 3<br>ave to manually up<br>Edit<br>Edit<br>Edit<br>Edit<br>Edit | 849048<br>date the |   |   |
| Billing Number           The file upload functio<br>bill on this screen.           Choose File:         No file           + Add Participant           SSN           111-11-11111           111-11-11111           111-11-11111           111-11-11111           111-11-11111           111-11-11111           111-11-11111 | Participant Name<br>Employee Name<br>Employee Name<br>Employee Name<br>Employee Name<br>Employee Name | Contri<br>e 1<br>e 2<br>e 3<br>e 4<br>e 5<br>e 6 | bution Amount<br>Şx.x<br>Şx.x<br>Şx.x<br>Şx.x<br>Şx.x      | Browse Comments X X X X X X X X X X X X X X X X X X X | 3<br>ave to manually up<br>Edit<br>Edit<br>Edit<br>Edit         | 849048<br>date the |   |   |

| Edit                      |                   | ×      |
|---------------------------|-------------------|--------|
| *Denotes a required field |                   |        |
| Participant Name          | Employee Name 1   |        |
| *New Contribution Amount  | \$                | 125.00 |
| *Change Reason            | Return from Leave | •      |
| Cancel                    |                   | Save   |
|                           |                   |        |

**Step 3** of the payment reconciliation process is to review your summary after all your edits have been completed. If any changes are still needed you can select "Back" at the bottom of the screen. Once you are satisfied that your billing matches your planned remittance, you should check the box at the bottom of the screen acknowledging the type of payment you are making. Payment types can either be "Regular" transactions funded by your employee's pre-tax deferrals or "Roth" transactions funded by after-tax dollars. Once you have completed the affirmation for the type of contribution being remitted, you will select "Accept".

| ABC<br>Organizatio          | 808000 - Regular | Ing Period Due Date |           |
|-----------------------------|------------------|---------------------|-----------|
| Step 3 of 4                 |                  |                     |           |
| Summary                     |                  |                     |           |
| Employee Contributio        | Billing          |                     |           |
| Payroll Date                |                  |                     | 5/1/2020  |
| Payroll Frequency           |                  |                     | El-weekly |
| Today's Date<br>Salance Due |                  |                     | 4/29/2020 |
| 510ng Number                |                  |                     | 1549045   |
| Attention                   |                  |                     |           |
| Address 1<br>Address 2      |                  |                     |           |
| Oty                         |                  |                     |           |
| State                       |                  |                     |           |
| zle<br>Employee Contributio | Biller           |                     |           |
| 55N                         | Farticipant Name | Contribution Amount | Comments  |
| 111-11-1111                 | Employee Name 1  | \$x.xx              |           |
| 111-11-1111                 | Employee Name 2  | \$x.xx              |           |
| 111-11-1111                 | Employee Name 3  | \$x.xx              |           |
| 111-11-1111                 | Employee Name 4  | \$x.xx              |           |
| 111-11-1111                 | Employee Name 5  | \$x.xx              |           |
| 111-11-1111                 | Employee Name 6  | \$x.xx              |           |
| 111-11-1111                 | Employee Name 7  | \$x.xx              |           |
| 111-11-1111                 | Employee Name 8  | \$x.xx              |           |
| 111-11-1111                 | Employee Name 9  | \$x.xx              |           |
| 111-11-1111                 | Employee Name 10 | \$x.xx              |           |
| 111-11-1111                 | Employee Name 11 | \$x.xx              |           |
| 111-11-1111                 | Employee Name 12 | \$x.xx              |           |
| 111-11-1111                 | Employee Name 13 | \$x.xx              |           |
|                             |                  |                     |           |

| Pay/Reconcile Employee Contribut | ion Billing |
|----------------------------------|-------------|

**Step 4** of the payment reconciliation process is to select how you make payment, either (1) Via the Gateway or (2) Not Via the Gateway. Ohio Deferred Compensation strongly recommends payment Via the Gateway to ensure timely processing and investment of your employee's contributions.

#### Company Name Company ID Reporting Period Due Date Account Number 808000 - Regular ABC Organization Step 4 of 4 **Payment Selection** Denotes a required field Payment Selection: Select a payment option from the dropdown to determine how and when you would like payment to be made Payment Amount \$5,260.50 \* I would like to make a payment for this transaction: --Select--Back Exit

#### Pay/Reconcile Employee Contribution Billing

#### Via the Gateway

Payment will be made electronically within the Gateway. Funds will be withdrawn from your bank account and sent to Ohio DC by ACH.

#### Not via the Gateway

Payment will be remitted via check mailed to our office or through an ACH initiated by your organization separately outside of the Gateway.

| Step 4 of 4                                                            |                                                      |   | Step 4 of 4                                                                                                    |                                                      |
|------------------------------------------------------------------------|------------------------------------------------------|---|----------------------------------------------------------------------------------------------------|------------------------------------------------------|
| Payment Selection "Denotes a required field                            |                                                      |   | Payment Selection "Denotes a required field                                                                                                    |                                                      |
| Payment Selection: Select a payment option from the dropdown to determ | nine how and when you would like payment to be made. |   | Payment Selection: Select a payment option from the dropdown to determ                                                                                       | nine how and when you would like payment to be made. |
| Payment Amount                                                         | \$5,260.50                                           |   | Payment Amount                                                                                                    | \$5,260.50                                           |
| *I would like to make a payment for this transaction:                  | Via the Gateway                                      |   | *I would like to make a payment for this transaction:                                                                                                    | Not Via the Gateway                                  |
| "Payment Options "When would you like payment to be made?              | ACH Debit   Pay when I checkout                      | + | After I complete the checkout process, I will pay the amount due directly to<br>e.g. ACH credit or paper check. Before choosing this option, please check to |                                                      |
|                                                                        |                                                      |   | I Acknowledge                                                                                                    |                                                      |
| Back                                                                   | Accept Payment Selections                            |   | Back                                                                                                    | Accept Payment Selections                            |

Payment option should be selected as ACH Debit Banking info will be requested in checkout.

The "When would you like payment to be made" option should be selected as "Pay when I checkout."

Select the acknowledgment of your understanding that payment must be remitted outside the Gateway.

## 4. Checkout and Bill Payment – Pay with ACH Debit

Once you have reconciled all bills you wish to pay, you should navigate to "Ready for Checkout" in the menu bar of your home page.

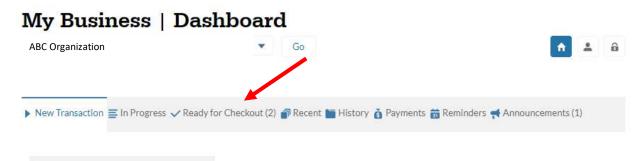

Select either an individual bill, or all bills, that you wish to pay. Select "Proceed To Cart" once your bills are selected.

| Organi               | usiness   Dashboard                                                                                                    | Go                     |                                              | <b>↑</b> ± 4            |
|----------------------|----------------------------------------------------------------------------------------------------|------------------------|----------------------------------------------|-------------------------|
| Ū                    |                                                                                                    |                        |                                              |                         |
| ew Tran              | saction $\equiv$ In Progress $\checkmark$ Ready for Checkout (2)                                                                           | Recent 🔚 History 👸     | Payments 📸 Reminders 📢 Ar                    | nnouncements (1)        |
|                      | ed a cart prior to 11:00 PM EST on today's date and c                                                                                      | lid not complete the c | heckout process, select the 'Pro             | ceed To Cart' button to |
| you start            | eu a care prior to 11.00 r M EST on touay suate and c                                                                                      |                        |                                              |                         |
| ntinue w             | ith that car.<br>ne of nore transactions and then select the 'Proc                                                                         |                        | at the bottom of the page.                   |                         |
| ntinue w             | ith that care.<br>ne of more transactions and then select the 'Proc                                                                        |                        | at the bottom of the page.                   |                         |
| ntinue w<br>oose or  | ith that care.<br>ne of more transactions and then select the 'Proc                                                                        |                        | at the bottom of the page.<br>Payment Amount |                         |
| ntinue w<br>oose or  | ith that ord.<br>he of nore transactions and then select the 'Proc<br>II                                                                   | eed To Cart' button    |                                              | â                       |
| ntinue w<br>100se or | ith that cont.<br>ne optimize transactions and then select the 'Proc<br>II<br>Transaction<br>Pay/Reconcile Employee Contribution Billing - | eed To Cart' button    | Payment Amount                               | 亩                       |

NOTE: If a payment is deleted from the "Ready for Checkout" cart the transaction will be fully deleted from the Ohio Business Gateway. You will not be able to complete the payment process. If you wish to make edits to a bill in your cart, please select the transaction type and return to the reconciliation process. If your bill is deleted, please contact us at <u>finance@ohiodc.org</u> so that a new bill can be generated for payment.

After you select your bills for checkout, you will be taken to **Step 1** of the Checkout process where Payment method is specificed by selecting "Select ACH Account."

| Company Name Company ID                                                                                             |                                                       |
|----------------------------------------------------------------------------------------------------|-------------------------------------------------------|
| ABC                                                                                                    |                                                       |
| Irganization                                                                                                    |                                                       |
| yment Information                                                                                                   | 1 of 3 steps                                          |
|                                                                                                    |                                                       |
|                                                                                                    | Edit Transaction Payment Method                       |
| Paying By ACH Debit (2 transactions)                                                                                | Edit Transaction Payment Method<br>Select ACH Account |
| ransaction                                                                                                    |                                                       |
| Paying By ACH Debit (2 transactions)<br>Transaction<br><sup>×</sup> Pay-Pay/Reconcile Employee Contribution Billing | Select ACH Account                                    |
| Transaction                                                                                                    | Select ACH Account                                    |
| Transaction X Pay-Pay/Reconcile Employee Contribution Billing                                                       | Select ACH Account<br>Amount<br>\$5,260.50            |

#### **Ohio Business Gateway Checkout**

You will then add a new account using your banking information or select an account that has been previously entered into the Gateway. Once your payment selection is confirmed you can move on to the next step of checkout.

|                     | Select Acco                                                               | ount                                                                |      |
|---------------------|---------------------------------------------------------------------------|---------------------------------------------------------------------|------|
| Select an existi    | ng account from the followin                                              | <ul> <li>Resident Descenter regelenter ander beveler bei</li> </ul> | ount |
| An existing ac      | to use as your payment<br>count may not be edited, it n<br>account added. |                                                                     | new  |
|                     | count may not be edited, it n                                             |                                                                     | new  |
| An existing account | count may not be edited, it n<br>account added.                           | nust be deleted and a new                                           |      |

#### Note on Debit Blocker

If your organization uses a debit blocker service on your bank account, you will need to provide the following information to your bank to allow an ACH Debit to be sent to us.

- Account receiving payment: Ohio Deferred Comp
- Debit blocker ID number: 9311284478

In **Step 2** of checkout you will review the bills you selected for payment and acknowledge your authorization for the ACH debit transaction to pay your bill. Once you select "I Acknowledge" you can then select "Complete Checkout."

| Company Name Co                                                | mpany ID                                                                                                    |                                              |                                            |                       |
|----------------------------------------------------------------|----------------------------------------------------------------------------------------------------|----------------------------------------------|--------------------------------------------|-----------------------|
| ABC                                                            |                                                                                                    |                                              |                                            |                       |
| Organization                                                   |                                                                                                    |                                              |                                            |                       |
| Confirmation                                                   |                                                                                                    |                                              |                                            | 2 of 3 steps          |
|                                                                |                                                                                                    |                                              |                                            |                       |
| Paying By ACH Debit                                            |                                                                                                    |                                              |                                            |                       |
| Transaction                                                    |                                                                                                    |                                              |                                            | Amount                |
| Pay-Pay/Reconcile E                                            | nployee Contribution Billing                                                                                                    |                                              |                                            | \$5,260.50            |
| Pay-Pay/Reconcile E                                            | nployee Contribution Billing                                                                                                    |                                              |                                            | \$687.00              |
| Total ACH Debit                                                | Payment                                                                                                    |                                              |                                            | \$5,947.50            |
| Payment Account                                                | Information                                                                                                    |                                              |                                            |                       |
| Account Name                                                   | ABC Organization (che                                                                                                    | cking)                                       |                                            |                       |
| Account Number                                                 | XXXXXXXXXXX                                                                                                    |                                              |                                            |                       |
| Payments to separate agen                                      | ies create distinct entries on your account state                                                                                                    | ement. Please ensure                         | you have sufficient fund                   | s in your account(s). |
| instructions above. Once co<br>Additionally, I verify that I a | (or agencies) being paid to initiate debit entries<br>nfirmed, the Ohio Business Gateway cannot alt<br>m authorized to submit the transaction(s) and I a<br>fservice, including possible penalties of perjury | er, delete or stop a p<br>acknowledge the Oh | ayment instruction.<br>io Business Gateway | I Acknowledge         |
|                                                                |                                                                                                    |                                              |                                            |                       |

**Step 3** of checkout provides your receipt and confirmation number.

#### Ohio Business Gateway Checkout

| Company Name Company ID                                                                                                    |                                                    |             |
|----------------------------------------------------------------------------------------------------|----------------------------------------------------|-------------|
| ABC                                                                                                    |                                                    |             |
| Organization                                                                                                    |                                                    |             |
| Receipt                                                                                                    |                                                    | 3 of 3 step |
| Confirmation Number:<br>107752369                                                                                                    | Paying By ACH Debit                                |             |
| Payment Instructions Received                                                                                                    | Transaction                                        | Amount      |
| Please note that this confirmation<br>acknowledges that payment instructions<br>have been received, but it does not                      | Pay-Pay/Reconcile Employee Contribution<br>Billing | \$5,260.50  |
| acknowledge that funds have been<br>transferred from your account. Payment<br>instructions may not be processed, or an                   | Pay-Pay/Reconcile Employee Contribution<br>Billing | \$687.00    |
| agency may charge you fees, for reasons that<br>include insufficient funds and prohibited or<br>blocked payments. You should review your | Total ACH Debit Payment                            | \$5,947.50  |
| account statement to ensure that funds have<br>been transferred (settled).                                                               | Payment Account Information                        |             |
|                                                                                                    |                                                    |             |
| Payment to Multiple Agencies<br>Payments to separate agencies create<br>distinct entries on your account statement.                      | Account Name ABC Organization (checking)           |             |

Payment detail for a paid bill can also be accessed on the "History" tab of your home page.

| <b>My Business</b> | Dashboar                      | d     |                               |                                                                  |   |
|--------------------|-------------------------------|-------|-------------------------------|------------------------------------------------------------------|---|
| ABC Organization   | •                             | Go    |                               | ↑ ±                                                              | â |
|                    |                               |       |                               |                                                                  |   |
| ▶ New Transaction  | ress 🗸 Ready for Checkout (2) | Recei | nt 🛅 History 👸 Payments 📸 Rem | inders <table-of-contents> Announcements (1)</table-of-contents> |   |

## **5. Bill Reconciliation for Large Employers**

If you have a bill with a significant number of employees you may wish to upload a computer file into the Gateway instead of reconciling each individual manually. The "Upload" feature in Step 2 of the payment reconciliation process can be used to accomplish this. Ohio Deferred Compensation highly encourages using this feature for employers with greater than 100 employees remitting contributions.

| Field Name           | <u>Data Type</u> | <u>Start/E</u> | nd Pos. | <u>Contents</u>                                             |
|----------------------|------------------|----------------|---------|-------------------------------------------------------------|
| Transaction Type     | X(3)             | 1              | 3       | '114'                                                       |
| Employer ID          | X(6)             | 4              | 9       | Ohio DC will assign this number                             |
| Pay Date*            | 9(8)             | 10             | 17      | Your payroll date                                           |
| Social Security5     | 9(5)             | 18             | 22      | First 5 Digits of Social Security Number                    |
| Social Security4     | 9(4)             | 23             | 26      | Last 4 Digits of Social Security Number                     |
| Termination Code     | X(2)             | 27             | 28      | Does Participant still work for You?                        |
|                      |                  |                |         | Yes = SPACES                                                |
|                      |                  |                |         | No = 'TT'                                                   |
| Filler               | X(8)             | 29             | 36      | Spaces                                                      |
| Termination Date*    | 9(8)             | 37             | 44      | Date Employee was terminated or zeros for current employees |
| Transaction Amount** | 9(7)             | 45             | 51      | Deferral/Contribution Amount 9999999                        |
| Name                 | X(25)            | 52             | 76      | Participant Name                                            |
| Filler               | X(4)             | 77             | 80      | Spaces                                                      |

\* All dates must use CCYYMMDD format (20191128)

\*\* The transaction amount must <u>not</u> include the decimal point. For example, a \$125.00 deferral amount would be sent as 0012500.

Fields are **NOT** packed.

For <u>regular contributions</u> (pre-tax), the file must be named **defcomp.txt**.

For <u>Roth contributions</u> (post-tax), the file must be named **roth\_defcomp.txt** 

<u>Please note that regular deferrals and Roth contributions are on separate bills and cannot be</u> <u>combined in the same file</u>

If you need further information on file upload, please contact Doug Lepper at <u>dlepper@ohiodc.org</u> or (614) 466-7245.

## **<u>6. Contact Information</u>**

For billing related questions, please contact the Ohio Deferred Compensation finance team at <u>finance@ohiodc.org</u> for assistance.

For technical issues, including password resets and service outages, please contact the Ohio Business Gateway Help Desk at 866-644-6468.